# **VINCULACIONES EN INGEBOOK CÓMO CREAR TUTORIAL**

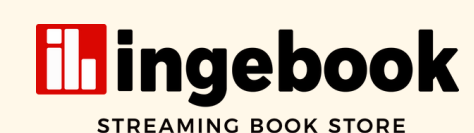

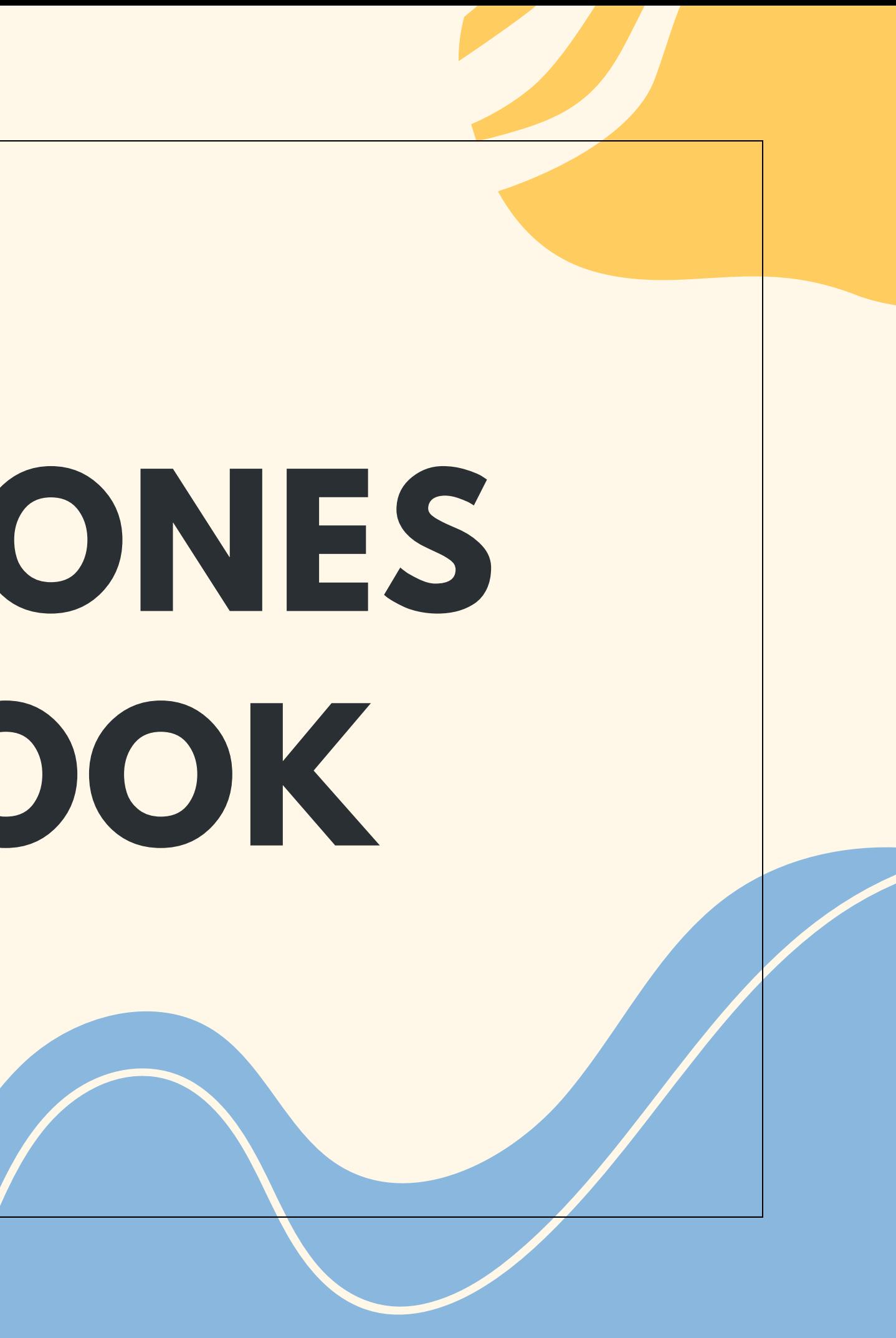

Sabemos la importancia que tiene facilitar el acceso a la lectura a los contenidos suscritos, por ello hemos implementado una nueva modalidad de acceso institucional para complementar las opciones actuales de vuestra suscripción.

Los usuarios podrán acceder en remoto a través de su correo electrónico institucional, te explicamos cómo.

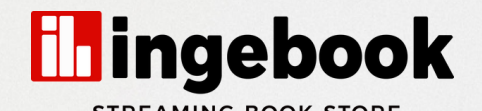

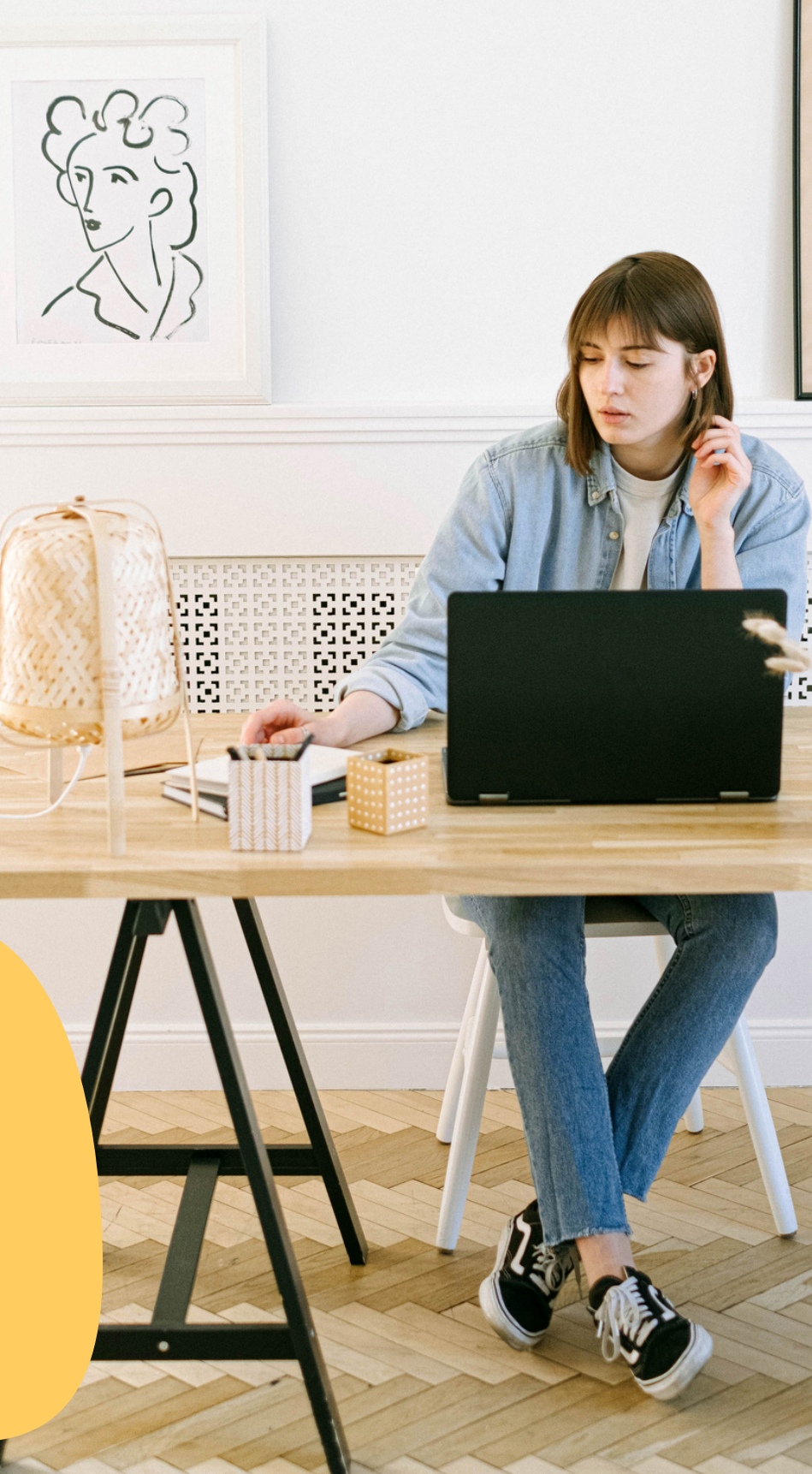

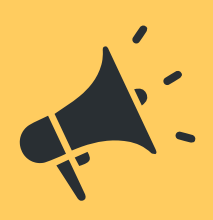

# **VINCULACIONES POR EMAIL**

**Nuevo método de acceso**

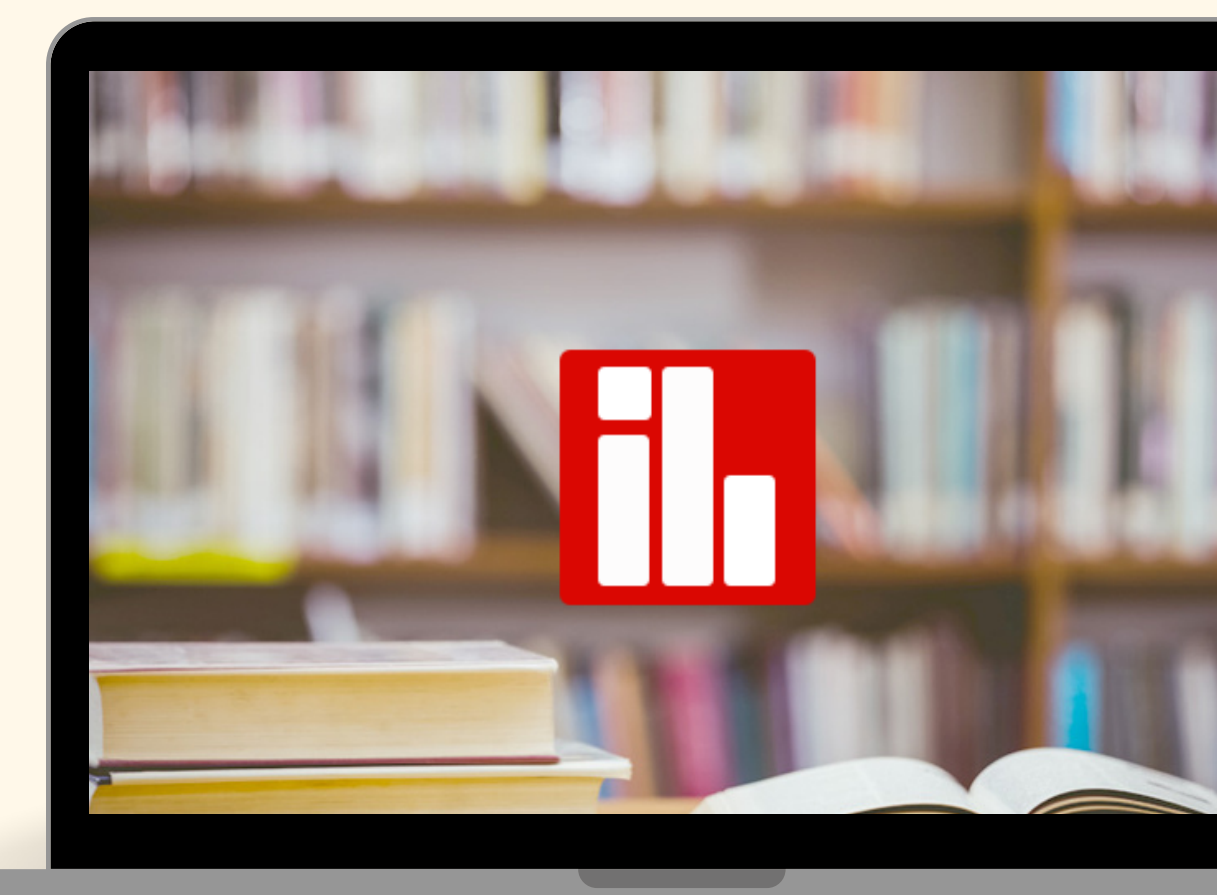

## **¿CÓMO VINCULAR LOS EMAILS DE MIS USUARIOS?**

### Haz click en Usuarios

**1**

 $\mathbf{v} = \mathbf{A}$ 

## $f$ G $\cdot$ J Admin Biblioteca | SALIR & Mi Cuenta Tarjetas - Código **A** Usuarios **III** Estadísticas Mi biblioteca emium

\*Es necesario acceder como administrador bajo el rango de ips faciltado

Cuando se solicita la activación del acceso por vinculaciones, se mostrará un nuevo menú denominado "Usuarios", donde el administrador realizará todas las gestiones y **Nuevo menú: Usuarios**<br>Cuando se solicita la activación del<br>eso por vinculaciones, se mostrará<br>un nuevo menú denominado<br>Usuarios", donde el administrador<br>realizará todas las gestiones y<br>vinculaciones necesarias.

## **Panel de gestión de usuarios**

### Pulsa en añadir usuario

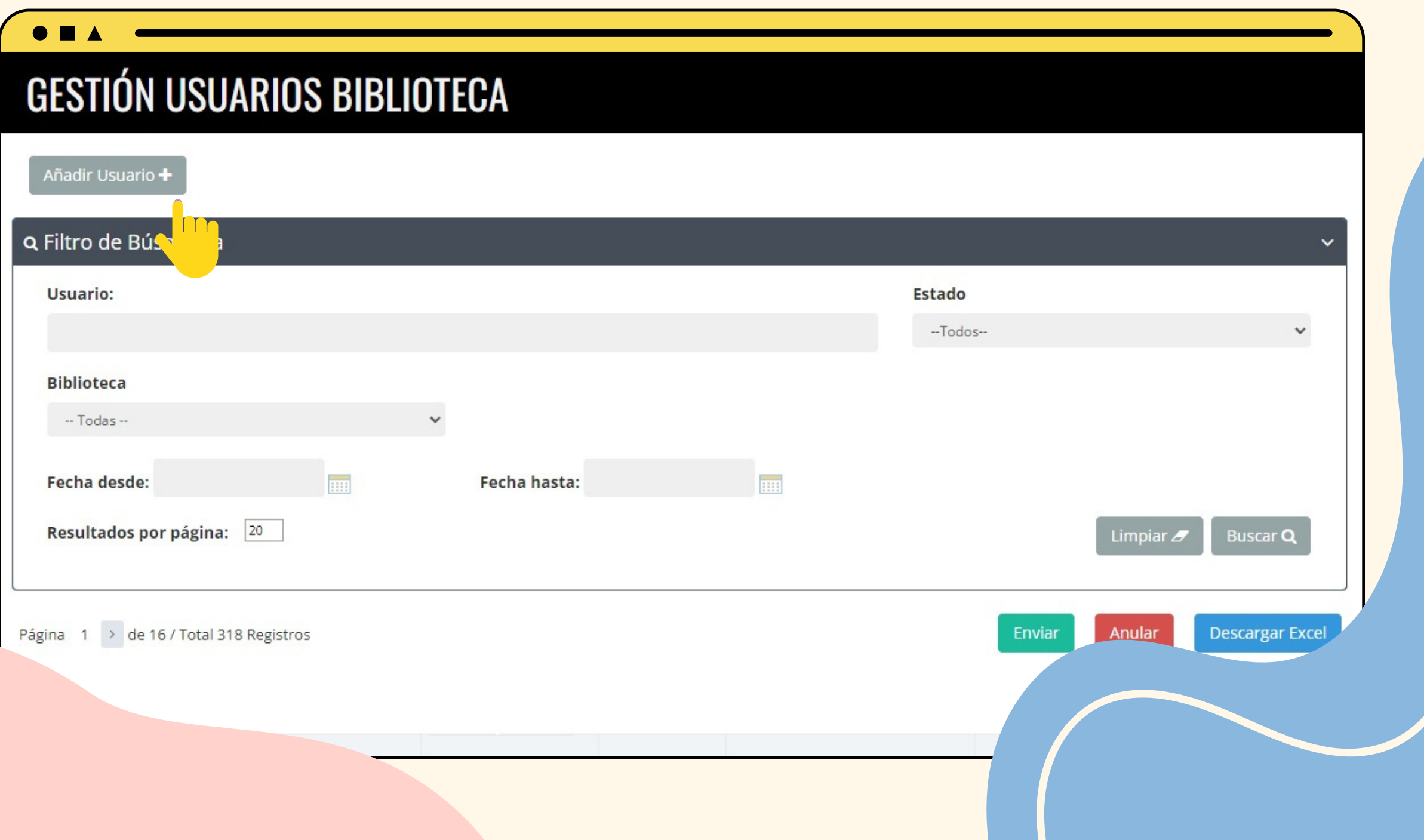

Desde este panel, tendrás la capacidad de gestionar usuarios, realizar búsquedas, verificar el estado de las vinculaciones, reenviar solicitudes y anularlas, tanto de forma individual como por lotes. Además, podrás exportar los datos a un archivo de Excel para su posterior análisis o seguimiento.

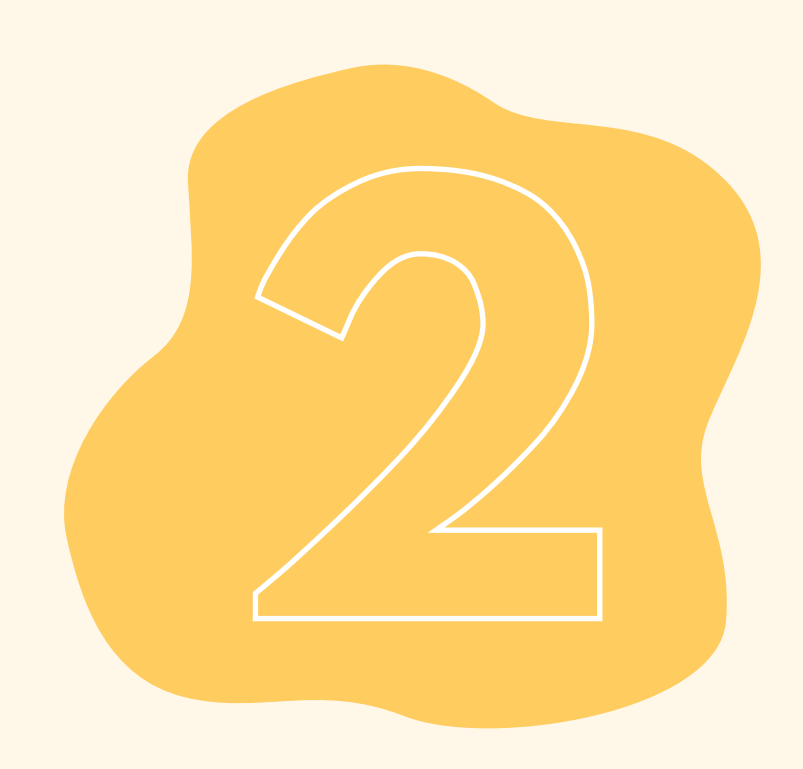

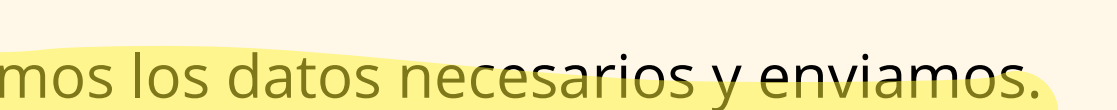

ción podrá realizarse:

lual: La biblioteca podrá incluir o editar de manera ular un usuario.

s: mediante un archivo .csv con los datos de email, *l* re y apellidos\* cargaremos un lote de usuarios.

exclusivo de alumnos, profesores y personal or la Biblioteca.

Dar de alta a un usuario en el sitema de vinculaciones

## **Añadir Usuarios 3**

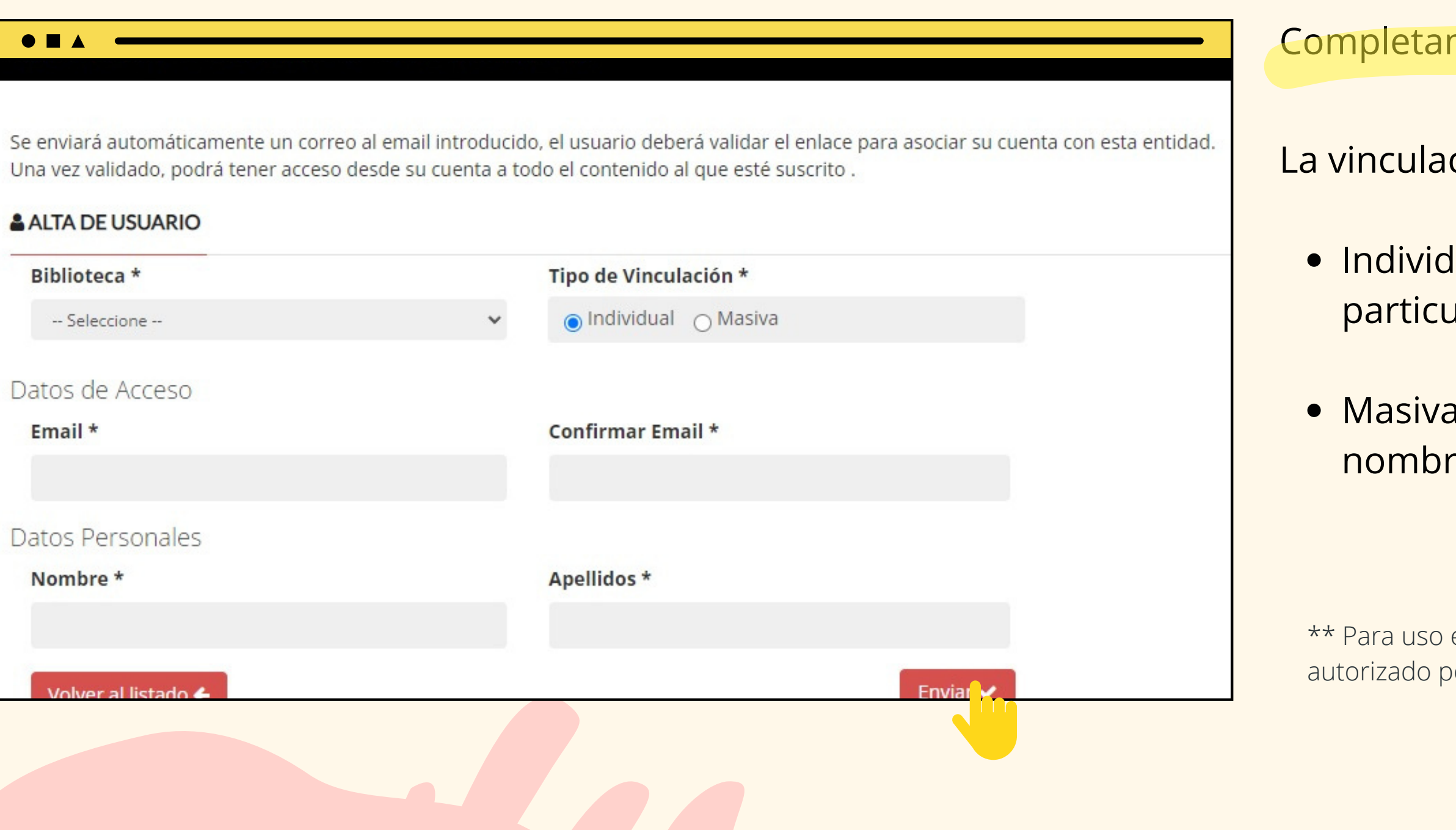

## Solicitudes de usuarios

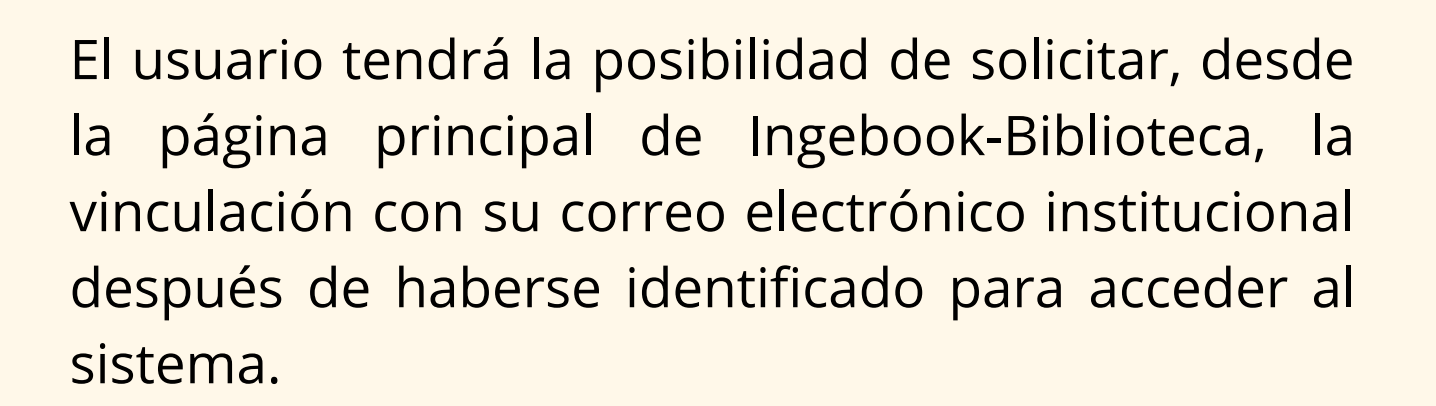

El equipo de soporte de Ingebook se ocupará de procesar dicha solicitud y brindar asistencia a los usuarios.

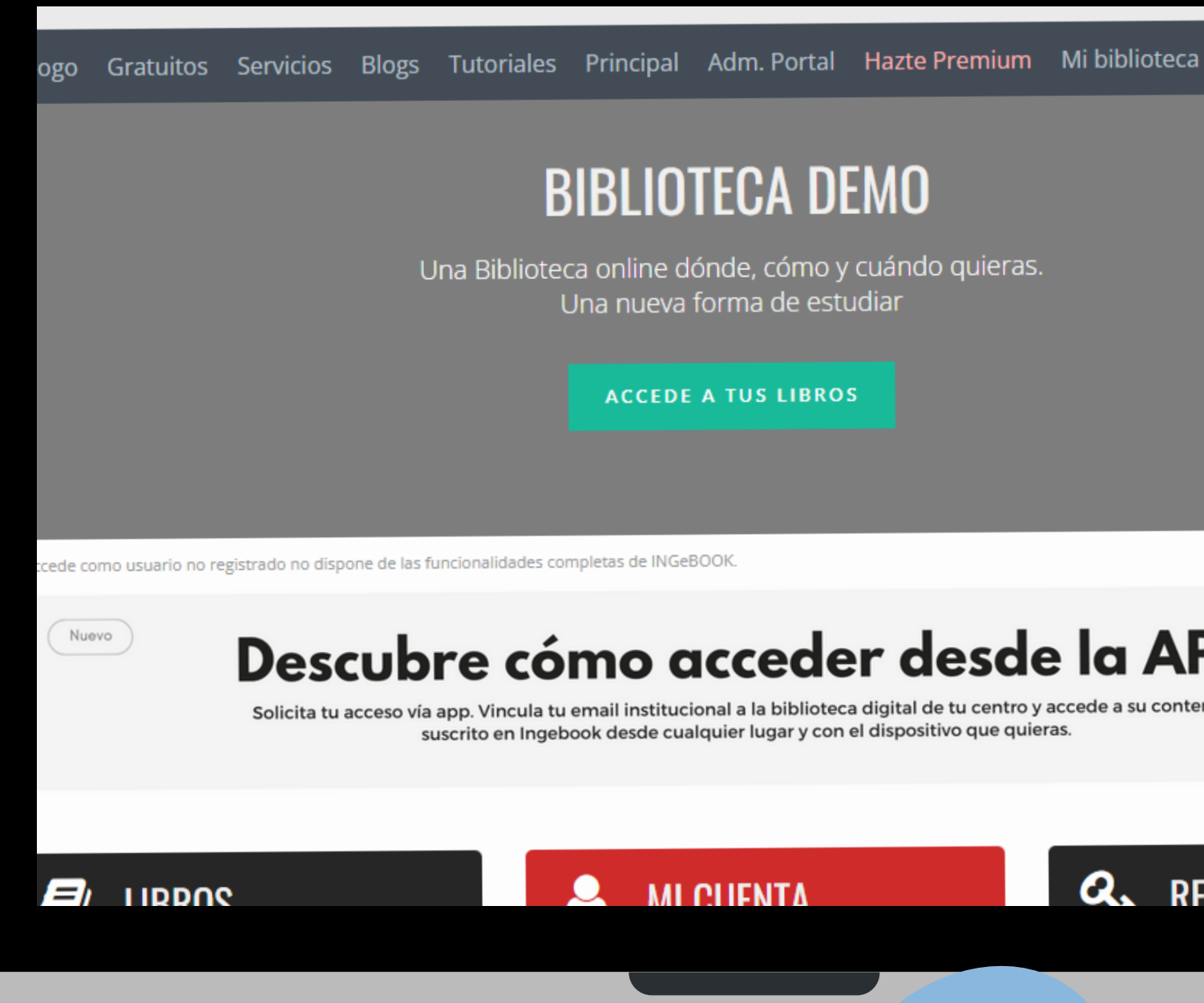

### **BIBLIOTECA DEMO**

Una Biblioteca online dónde, cómo y cuándo quieras. Una nueva forma de estudiar

**ACCEDE A TUS LIBROS** 

### Descubre cómo acceder desde la APP

Solicita tu acceso vía app. Vincula tu email institucional a la biblioteca digital de tu centro y accede a su contenido suscrito en Ingebook desde cualquier lugar y con el dispositivo que quieras.

#### **Q.** REGÍSTRATE

# **Y YA ESTARÍA CREADA**

### Así de sencillo y rápido es crear una vinculación.

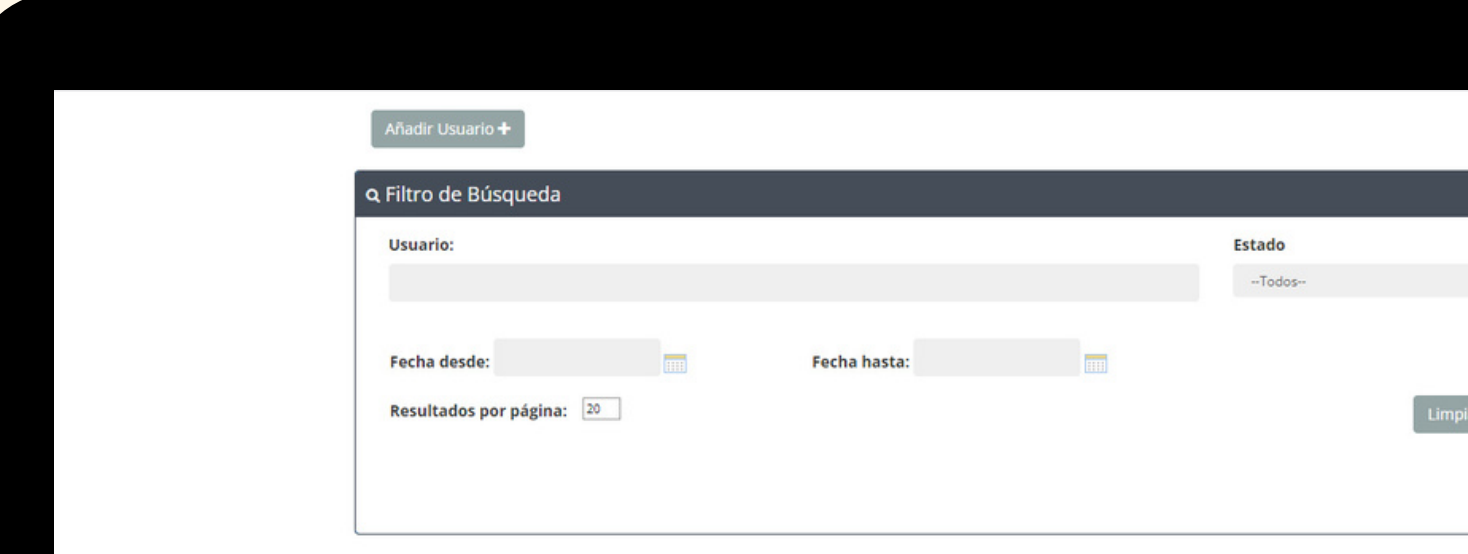

#### de 16 / Total 318 Registros

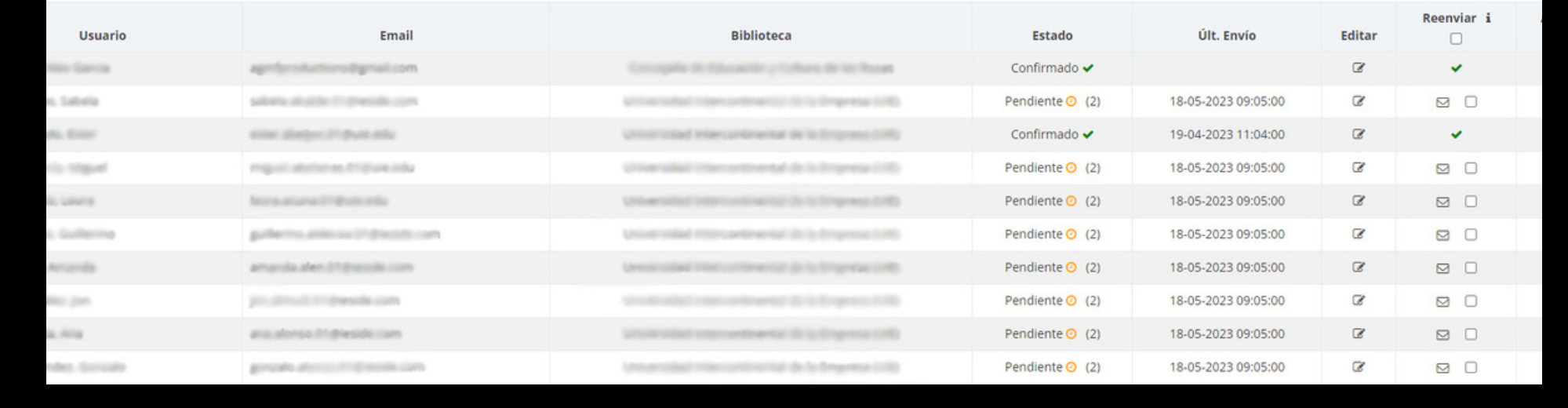

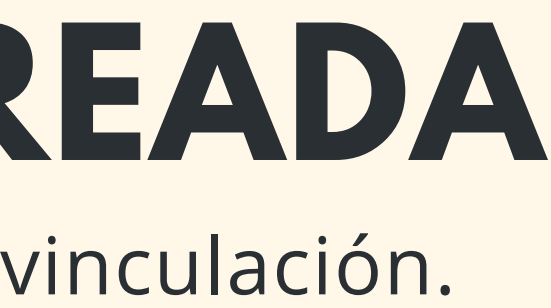

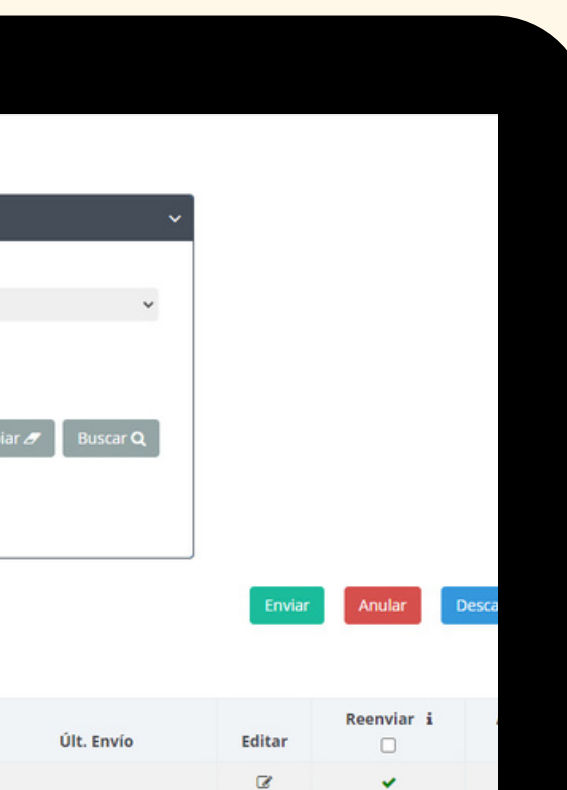

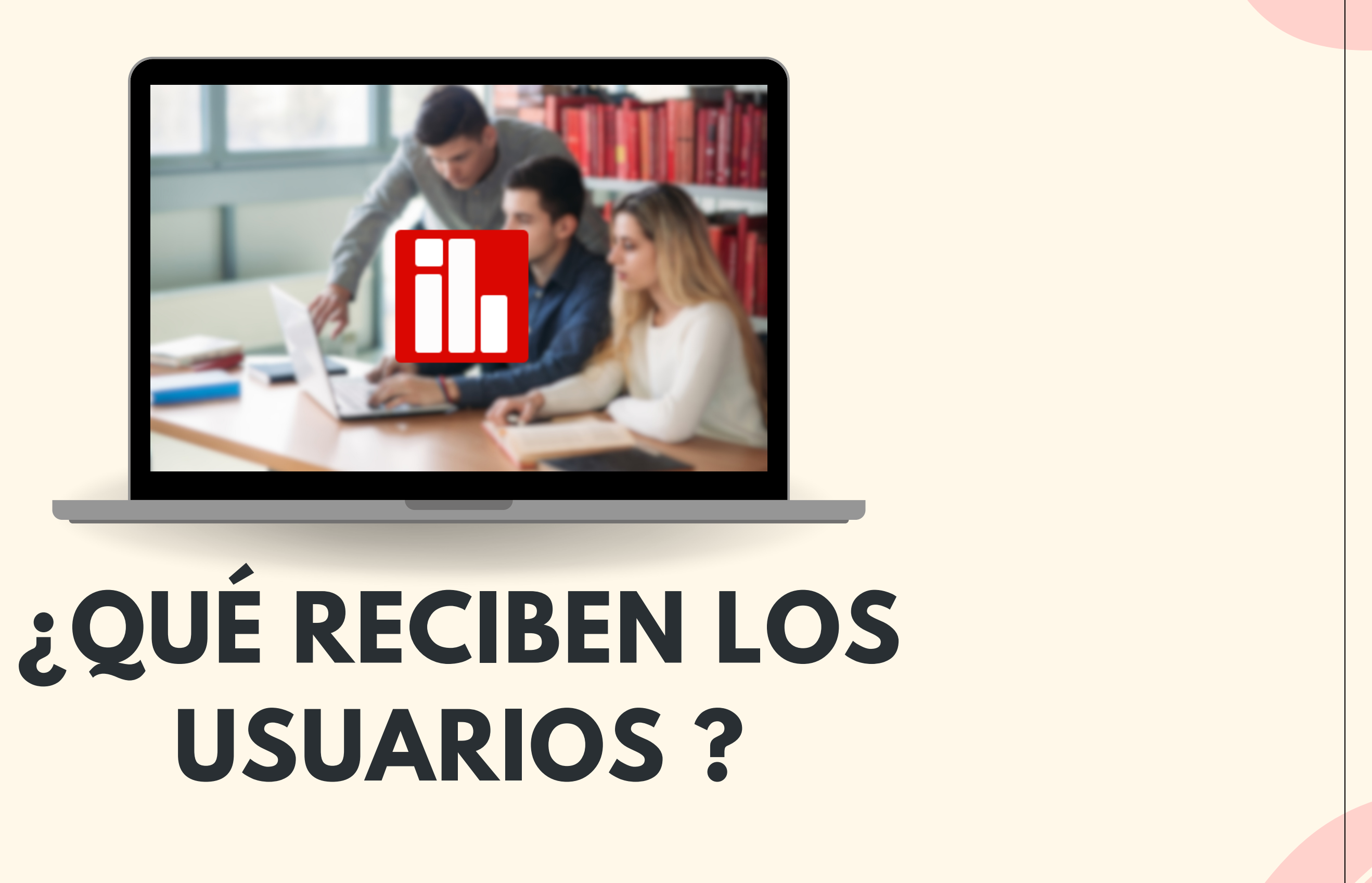

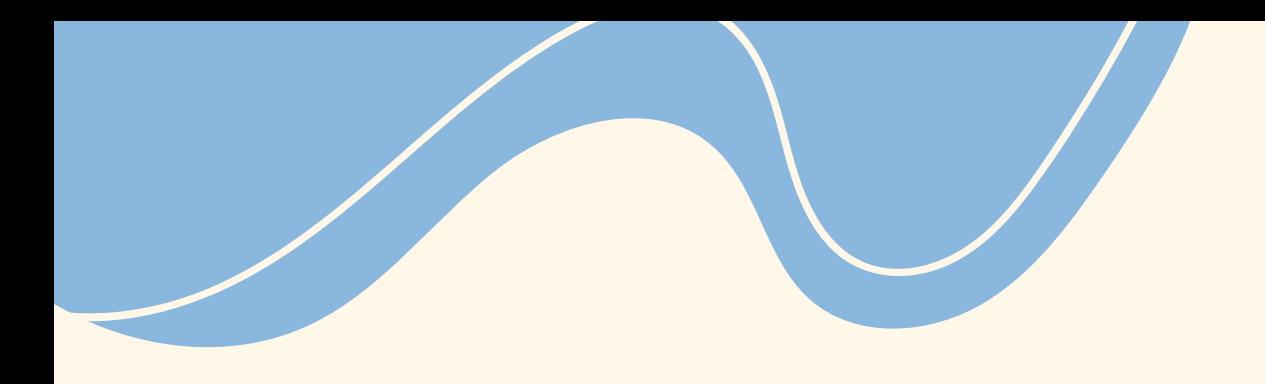

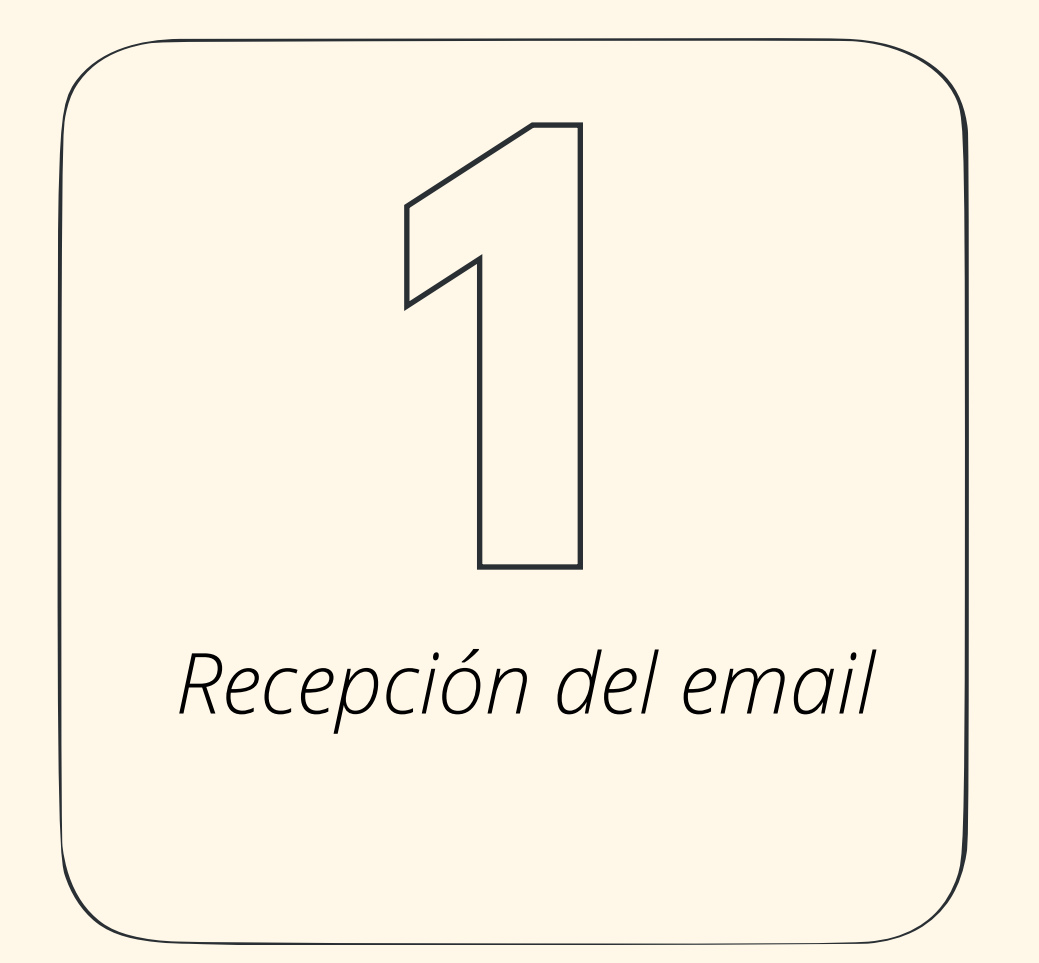

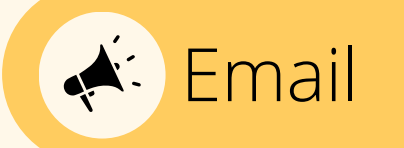

### El usuario recibirá el email que debe confirmar haciendo clic en el botón "Vincular tu cuenta", .

qué hacerlo? Aquí te damos algunas razones:

√ Accede al instante a los contenidos que tu centro tiene suscritos\* y amplia tus conocimientos.

√ Olvidate de complicaciones y entra más rápido y desde cualquier lugar, sin necesidad de estar conectado a la wifi o VPN de tu centro.

√ Disfruta de la comodidad y flexibilidad de leer y estudiar los libros de tu centro también desde la app.

**Vincular tu cuenta** 

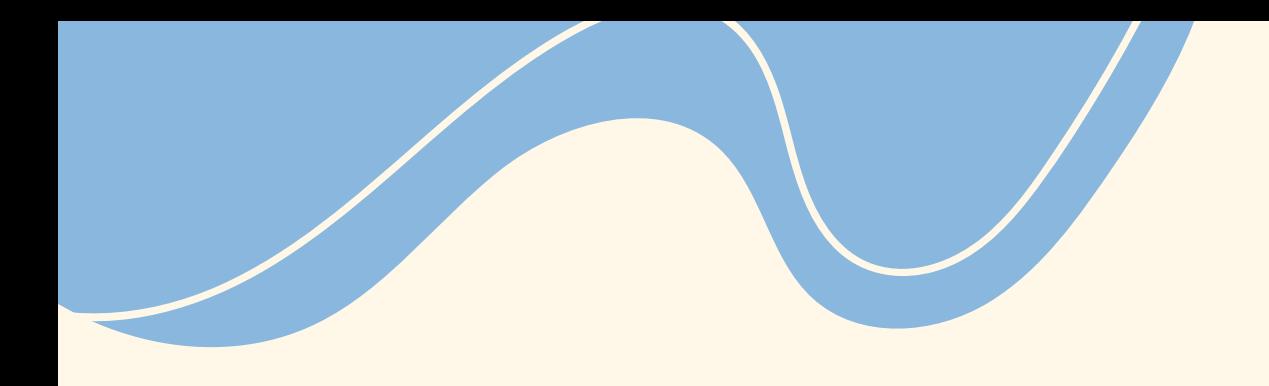

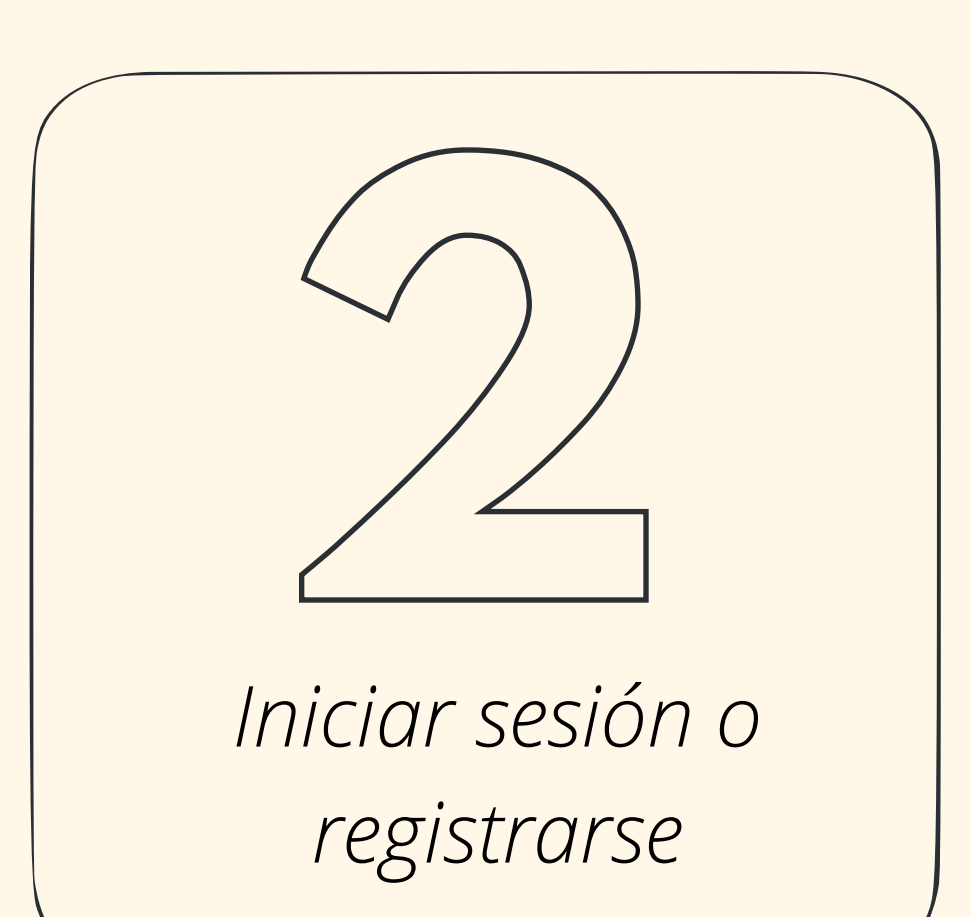

Se abrirá la siguiente página donde se vinculará su cuenta una vez inicie sesión o se registre como usuario nuevo.

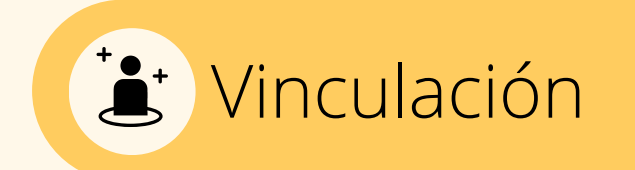

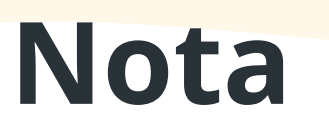

Los nuevos registros también recibirán un correo para confirmar su alta en ingebook.

ingebook.com

 $\qquad \qquad \bullet$ 

 $\widehat{\mathcal{P}}$  of

#### **VINCULACIÓN**

21:40

Outlook

#### Bienvenid@

Te invitamos a vincular tu cuenta de Ingebook con la de Universidad

8 Recuerda

Para poder vincular tu cuenta y disfrutar de los contenidos que la entidad te proporciona es necesario que *inicies* sesión o registres con el mismo email al que te llegó la invitación.

#### Inicia sesión en INGEBOOK

Email

Contraseña

Recuperar contraseña

**ACEPTAR** 

¿No tienes cuenta? registrate gratis

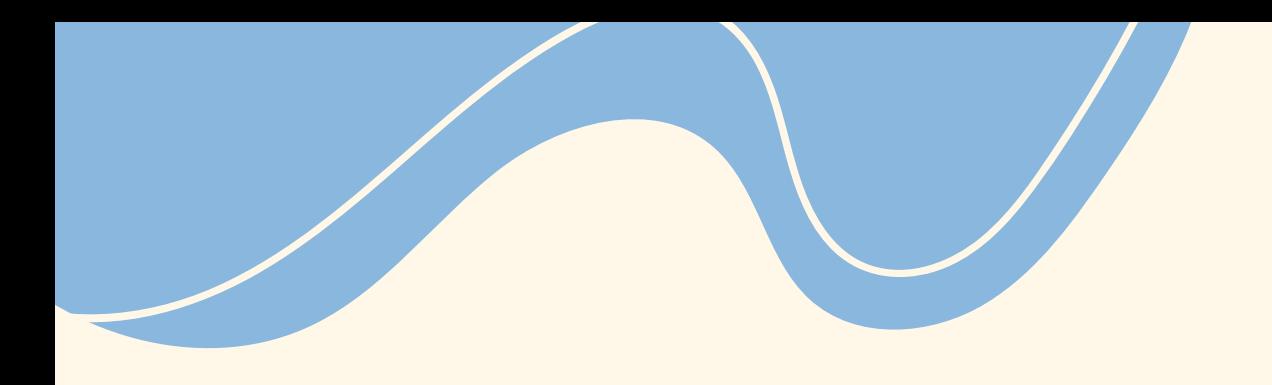

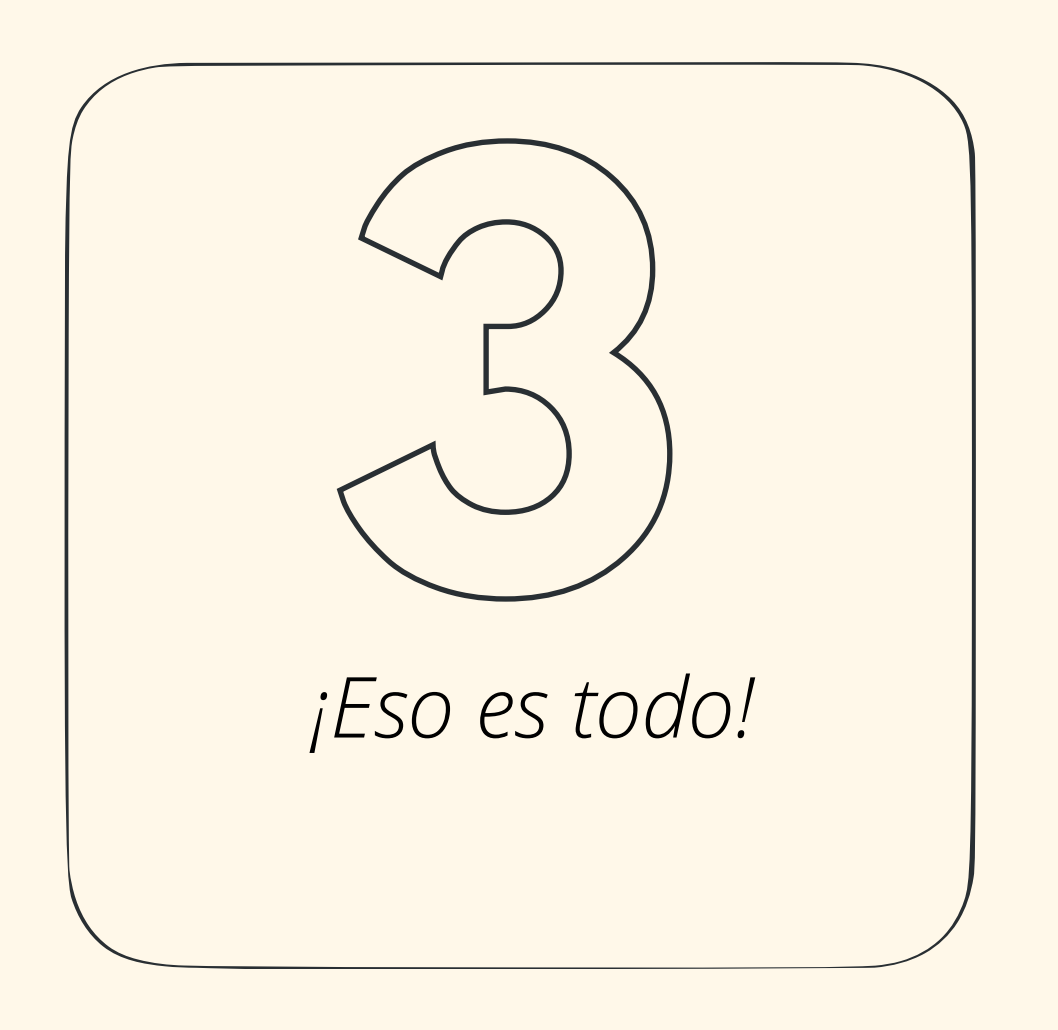

Una vez finalizado el proceso, la cuenta del alumno o profesor quedará vinculada a la

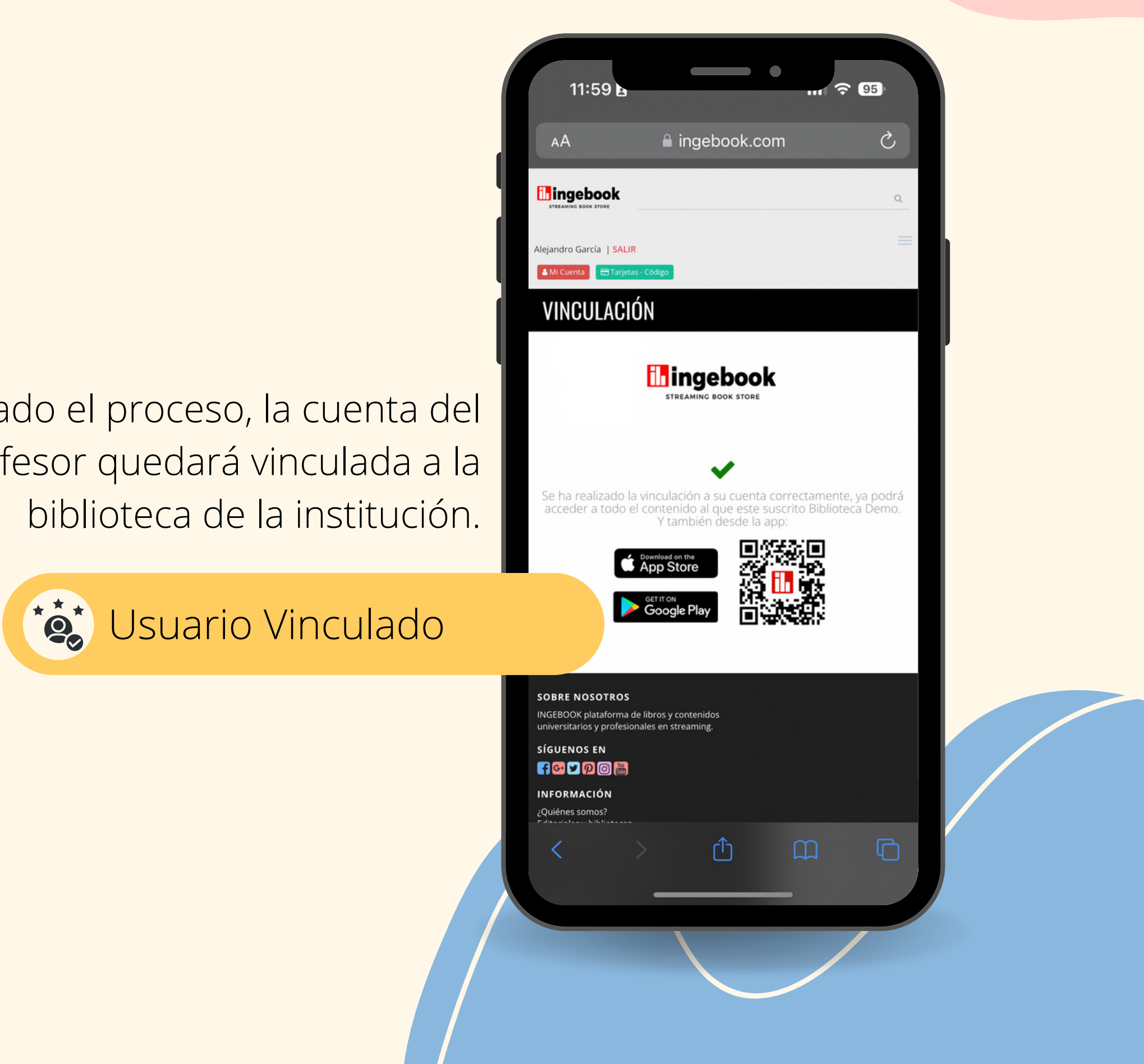

## **M I C U E N T A V I N C U L A D A**

Los alumnos podrán acceder a todos los títulos suscritos por la biblioteca haciendo login con su correo electronico institucional vinculado.

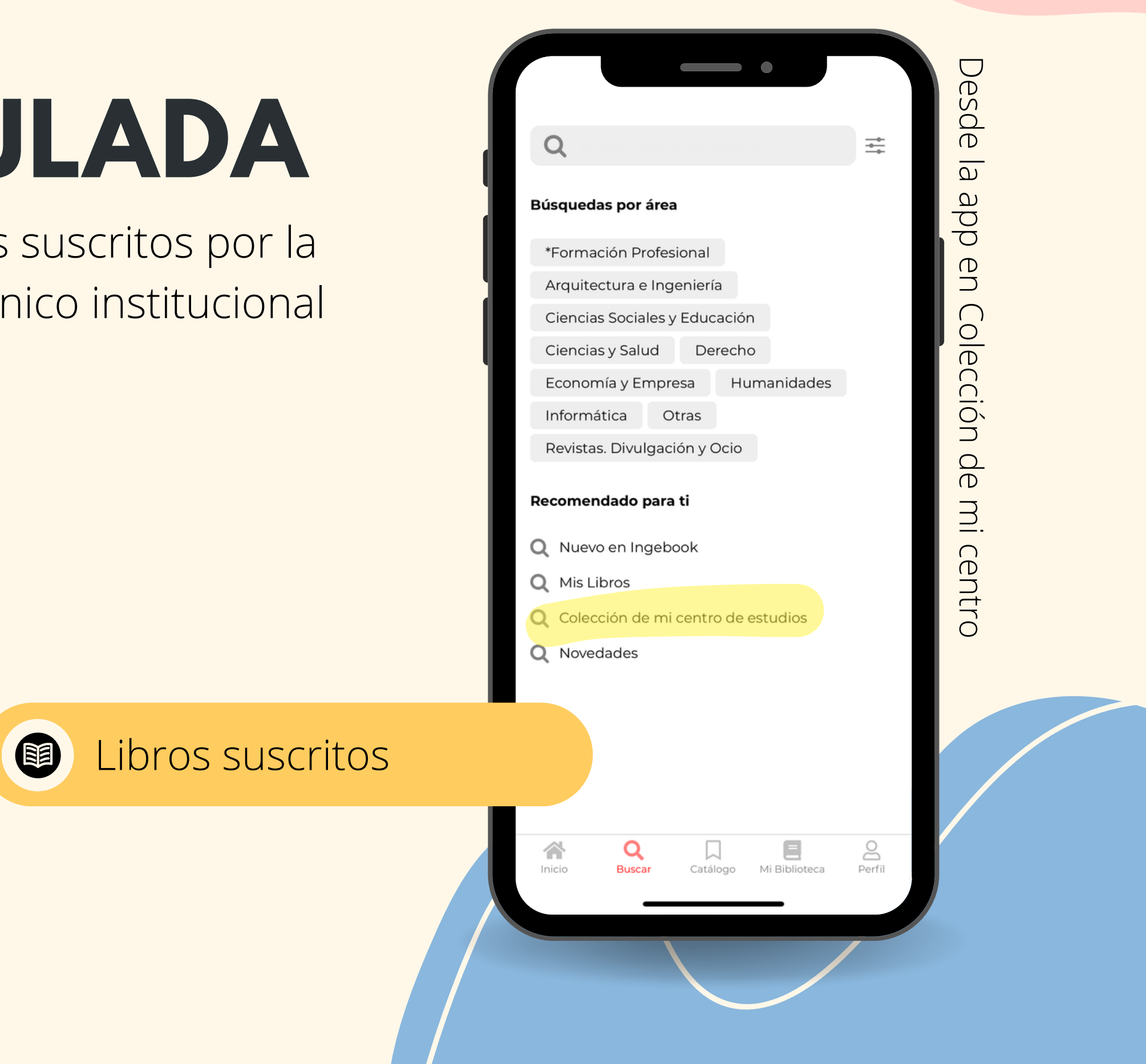

Desde la web en "Mi Biblioteca"

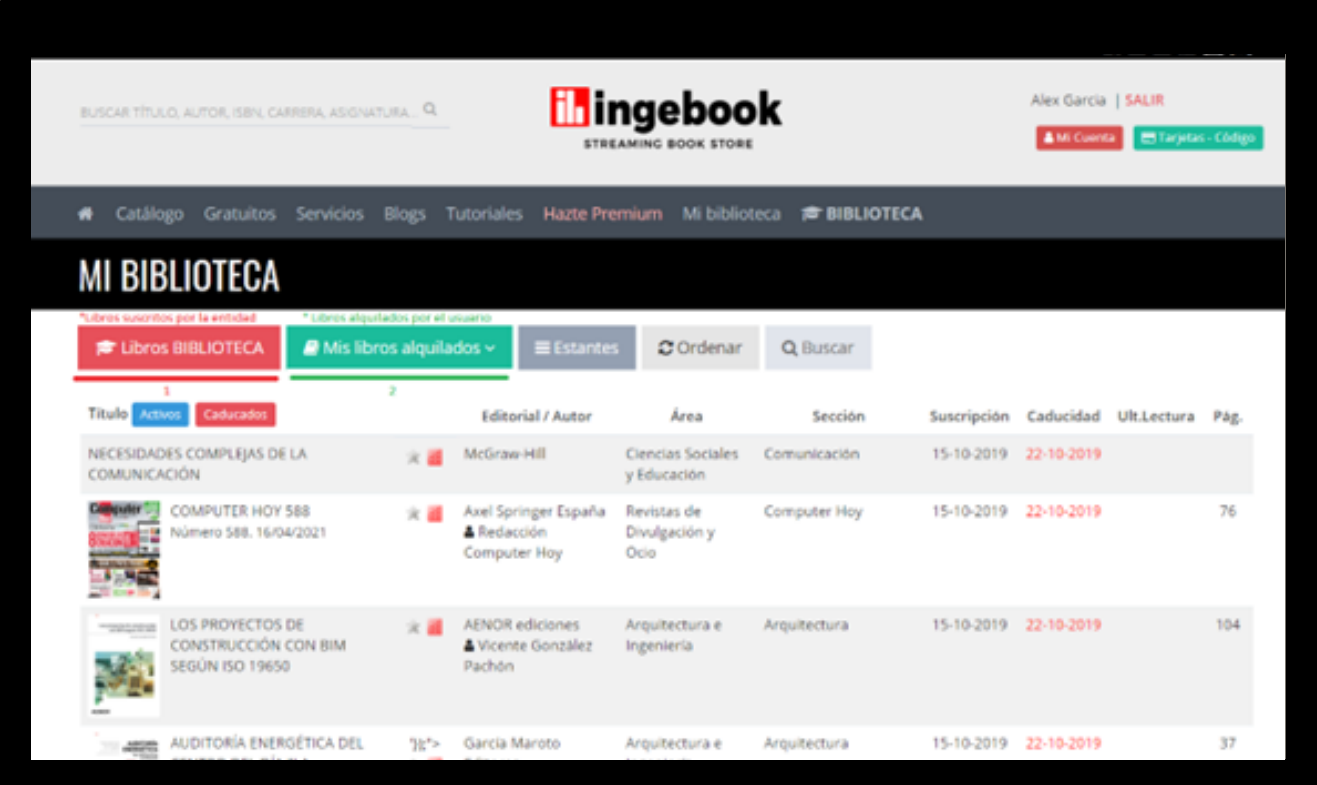

# **CONTÁCTANOS**

www.ingebook.com

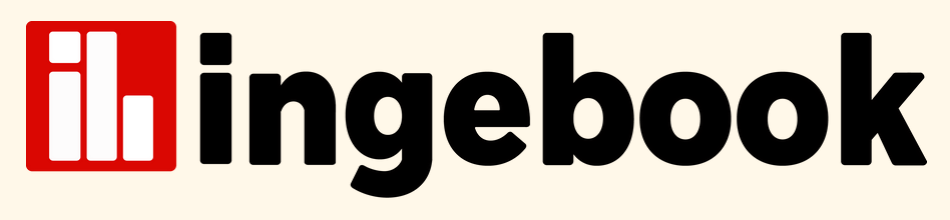

**STREAMING BOOK STORE** 

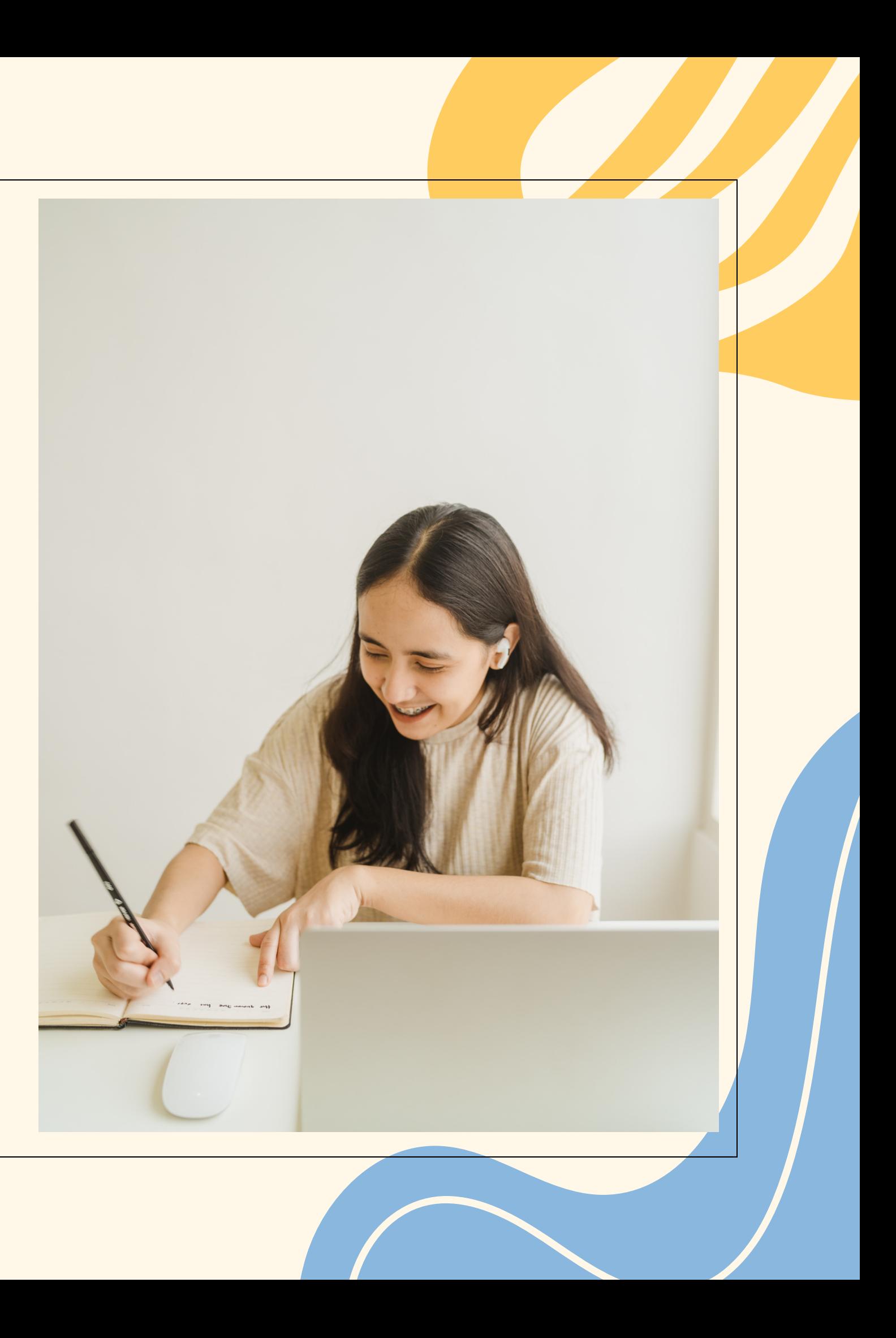

info@ingebook.com

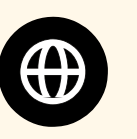

Si tienes alguna consulta, no dudes en ponerte en contacto con nosotros. ¡Gracias!

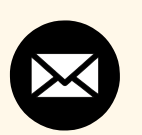